#### **Transferring an eBook using the USB cable**

If you do not have a WiFi connection available, you can use the USB cable to transfer your eBook from your computer to your Kindle.

1. At Amazon.com, click **[Manage Your](https://www.amazon.com/mycd)  [Content and Devices](https://www.amazon.com/mycd)** under **Your Account**.

2. Under **Your Content**, select the item that you want to transfer and click the **Actions** button next to the title.

3. From the pop-up window, click **Download & transfer via USB**. Be sure you remember which folder you download your content file to. You will transfer your content from this folder to your device.

4. Connect your Kindle device to your computer with the USB cable. Your device will appear in the same location on your computer that external USB drives appear.

 **Windows:** Your device will appear in the **Computer** or **My Computer** folder.

 **Mac:** Your device will appear on the desktop.

5. Open the device folder, and then open the **Documents** or **Internal Documents** folder.

6. Locate the downloaded file on your computer, and then drag and drop the compatible file into the appropriate folder. Depending on your device type, the folder names may vary.

 For example, on Kindle Paperwhite, move books to the **Documents** folder. On Kindle Fire tablets, move books to the **Books** folder.

7. To safely disconnect your device from your computer, once the transfer is complete, select **Computer** from your desktop and right click on the Kindle listed under "Devices with Removable Storage." Select **Eject** to safely remove the Kindle from your computer.

8. On your Kindle, the eBook will appear on the Home page.

### **To return an eBook before the due date:**

- 1. Visit **Amazon.com** and click on **Your Account**.
- 2. Sign in to your account.
- 3. Scroll down to **Digital Content**, then choose **Manage Your Content & Devices**.
- 4. Find the library eBook in your account, click **Actions** and select **Return this book**.

#### **ADDITIONAL HELP RESOURCES:**

**Overdrive videos:**  http://help.overdrive.com/customer/portal/

articles/1481713

#### **Overdrive Help for Kindle:**

http://help.overdrive.com/customer/portal/ articles/1481616

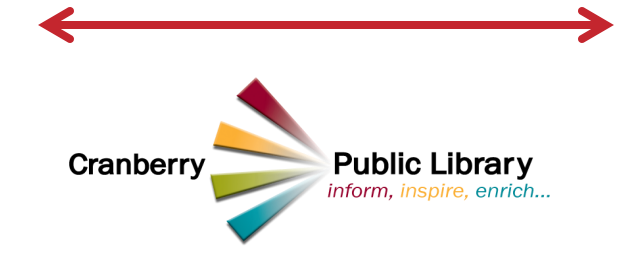

#### **LIBRARY HOURS:**

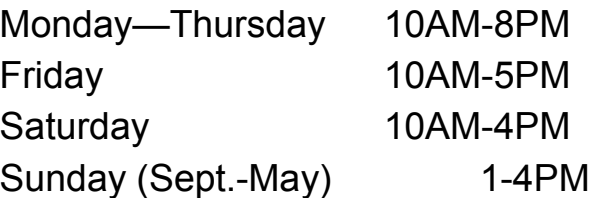

Last updated 6/15/2016

# **GET STARTED GUIDE: Overdrive & Kindle eReaders**

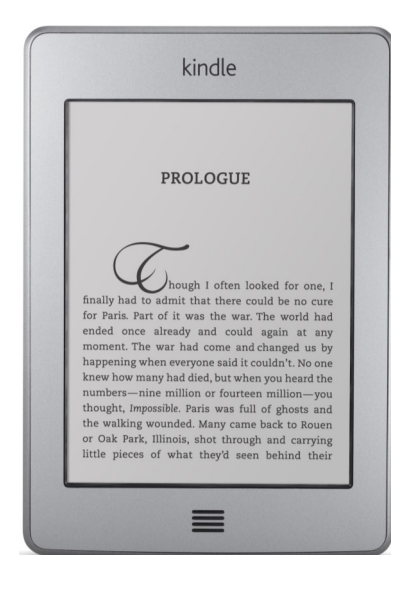

OverDrive offers thousands of fiction and nonfiction books for adults and children to enjoy on any generation Kindle eReader.

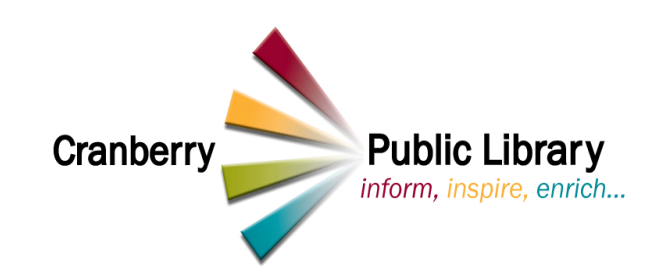

## **GET STARTED GUIDE: OverDrive and Kindle eReaders**

To download Kindle books from the library, you will need:

- A valid library card
- A PIN number\*
- An Amazon account
- A Kindle device

*\*A PIN number is required to check out books through OverDrive. PIN numbers must be set in person at a Butler County library.*

#### **To begin:**

It is necessary to have your Kindle registered.

- Connect your Kindle to a wireless network
- After connecting go back to the home screen
- Tap on Menu—Settings—Registration
- Enter Amazon account information

(If you do not have an account already established, go to **www.amazon.com**, hover over **Your Account** and click on **Sign in**. Click on **Create your Amazon account**. Finish registering and leave open.)

**It is recommended to do the following steps on a desktop, laptop, or tablet with an internet connection and not on your Kindle eReader.**

1. Open your library's OverDrive website by going to **www.cranberrylibrary.org**. Click on the **Electronic Resources** link on the home page, then click **OverDrive** under eBooks.

2. You may browse for eBooks by genre/subject/audience or use the search box at the top to look for a particular title or author.

3. Icons on the covers of titles will indicate whether an item is an eBook (icon of a book) or an eAudiobook (icon of headphones) and whether the item is available (a black icon) or currently checked out to another borrower (a grey icon).

4. Choose an item by hovering your mouse over the cover and clicking **more**. The formats available for that particular

item will be shown. Make sure there is a Kindle option.

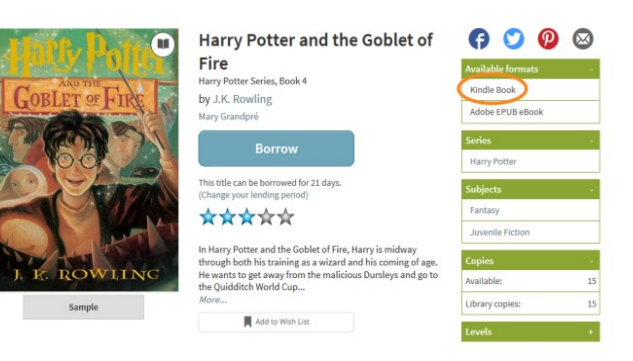

*Note: Some Kindle Books from your library (including many picture books, read-alongs, and graphic novels) are not supported on certain Kindle devices or reading apps. To check if an eBook has Kindle device or app restrictions, look for a Device restrictions link under "Available formats."* 

5. Once you find an available Kindle Book, select **Borrow** to check it out. When prompted, sign in. Enter your Cranberry Public Library card number (no spaces) and PIN. (Tip: Check "remember my login" to avoid having to enter this information each time.)

6. Find the eBook you've borrowed on your **Checkouts** page (under your **Account**) on your library's OverDrive website. From there, select **Download**, then **Kindle Book**, then **Confirm & get Kindle Book**.

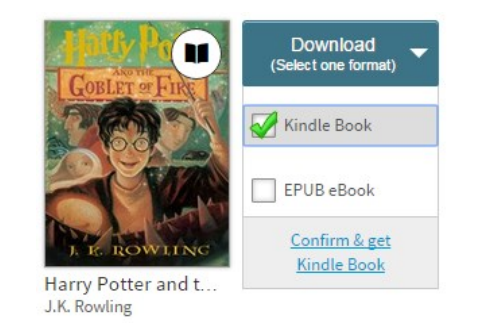

*You'll be taken to Amazon's website to complete checkout and send the eBook to your Kindle device.*

7. If you're signed into Amazon, select a device from the "Deliver to:" drop-down menu, then select **Get library book**. The book will be sent to your Kindle device and you'll [find it on](http://help.overdrive.com/customer/portal/articles/1481598)  [your device's home screen.](http://help.overdrive.com/customer/portal/articles/1481598)

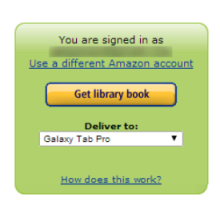

*Note: You must complete this step for the library book you borrowed to download to your device.*

8. If you're not already signed into Amazon, select **Get library book**. You will be prompted to sign in. After signing in, a page will open where you can select the device where you'd like to send the book you borrowed. Select **Continue**.

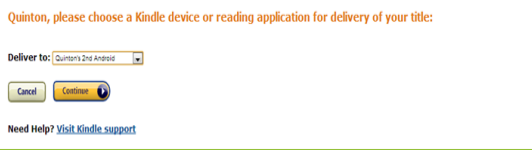

9. If your Kindle is registered and connected to a WiFi network, your eBook should automatically download. Look for a message at the top of your device stating "downloading." When finished, press on the home button (at the bottom of the device). Your eBook will appear.

*Note: Library books require a Wi-Fi connection for download to Kindle devices. If you do not have an available Wi-Fi connection, you will need to [transfer the title via USB.](http://help.overdrive.com/customer/portal/articles/1481607)*

#### **Connecting to a wireless network:**

1. From the **Home** screen, tap the **Menu**  $\boxed{=}$  icon.

2. Tap **Settings**, and then tap **Wi-Fi Networks**.

3. In the list of detected networks, tap a network to connect to it.

4. If the network is protected by a password, enter the password, and then tap **Connect**.